# Sommario

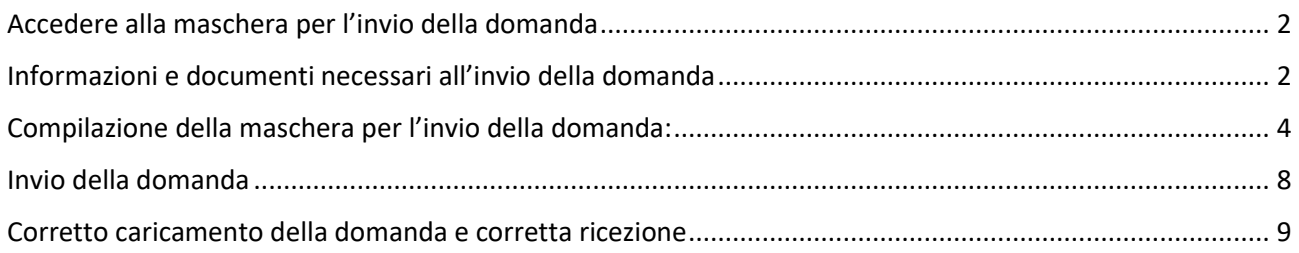

# Indirizzo del sistema per l'invio della domanda

Al fine di aderire al presente avviso, prima di accedere al sistema per l'invio della domanda, occorre:

- 1) stampare la domanda (Allegato 2), compilare tutti i campi relativi alla propria situazione e firmarla (firma olografa);
- 2) scansionare in formato pdf: la domanda (completa anche delle pagine non compilate) ed eventuali verbali di invalidità relativi ai carichi familiari, o altra documentazione da allegare;
- 3) Digitare nella barra degli indirizzi del programma utilizzato per navigare in Internet (es. Internet Explorer o Google Chrome) l'indirizzo: **https://app.regione.lazio.it/mininterno20posti** per accedere alla schermata iniziale.

### **ATTENZIONE il portale informatico dedicato alla procedura di inoltro telematico della domanda sarà disponibile dalle ore 09:00 del 20/03/2023 e fino alle 15:00 del 24/03/2023.**

## <span id="page-1-0"></span>Accedere alla maschera per l'invio della domanda

**Tramite procedura online,** sul sito della Regione Lazio, all'indirizzo **https://app.regione.lazio.it/mininterno20posti utilizzando le credenziali SPID (Sistema Pubblico di Identità Digitale)** per l'accesso.

## <span id="page-1-1"></span>Informazioni e documenti necessari all'invio della domanda

Ai fini dell'invio della domanda vanno compilati **i campi** indicati come obbligatori e caricati gli **allegati** previsti.

Nella tabella 1 è riportata la lista dei campi, con le indicazioni utili per la corretta compilazione e l'obbligatorietà (i campi con l'asterisco (\*) sono TUTTI OBBLIGATORI). Nella tabella 2 è riportata la lista degli allegati.

### **ATTENZIONE!**

Accertarsi di disporre di tutte le informazioni da inserire nei campi e degli allegati da caricare nel formato e del peso corretti **prima** di accedere alla pagina di invio della domanda

### **Tab. 1 – Lista dei campi testuali**

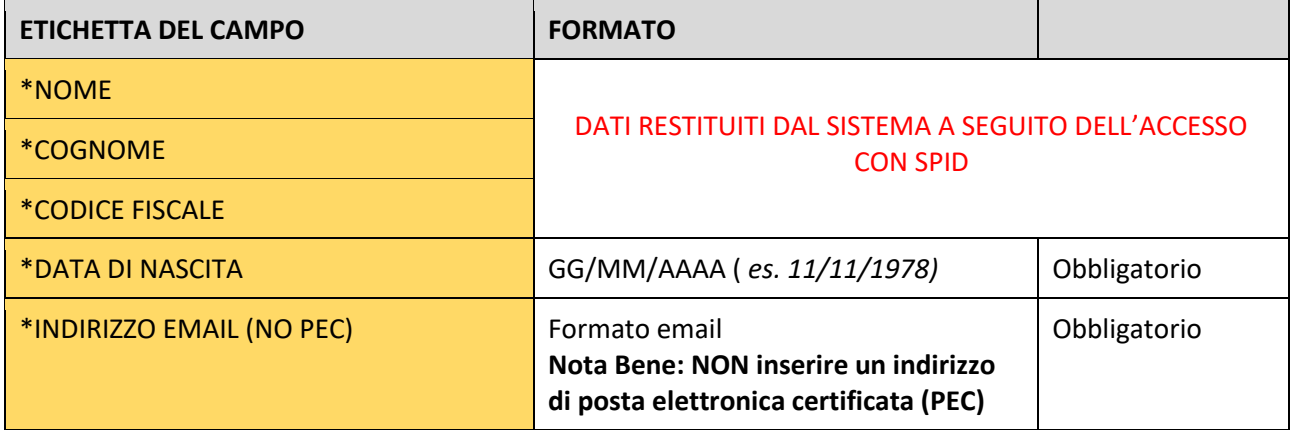

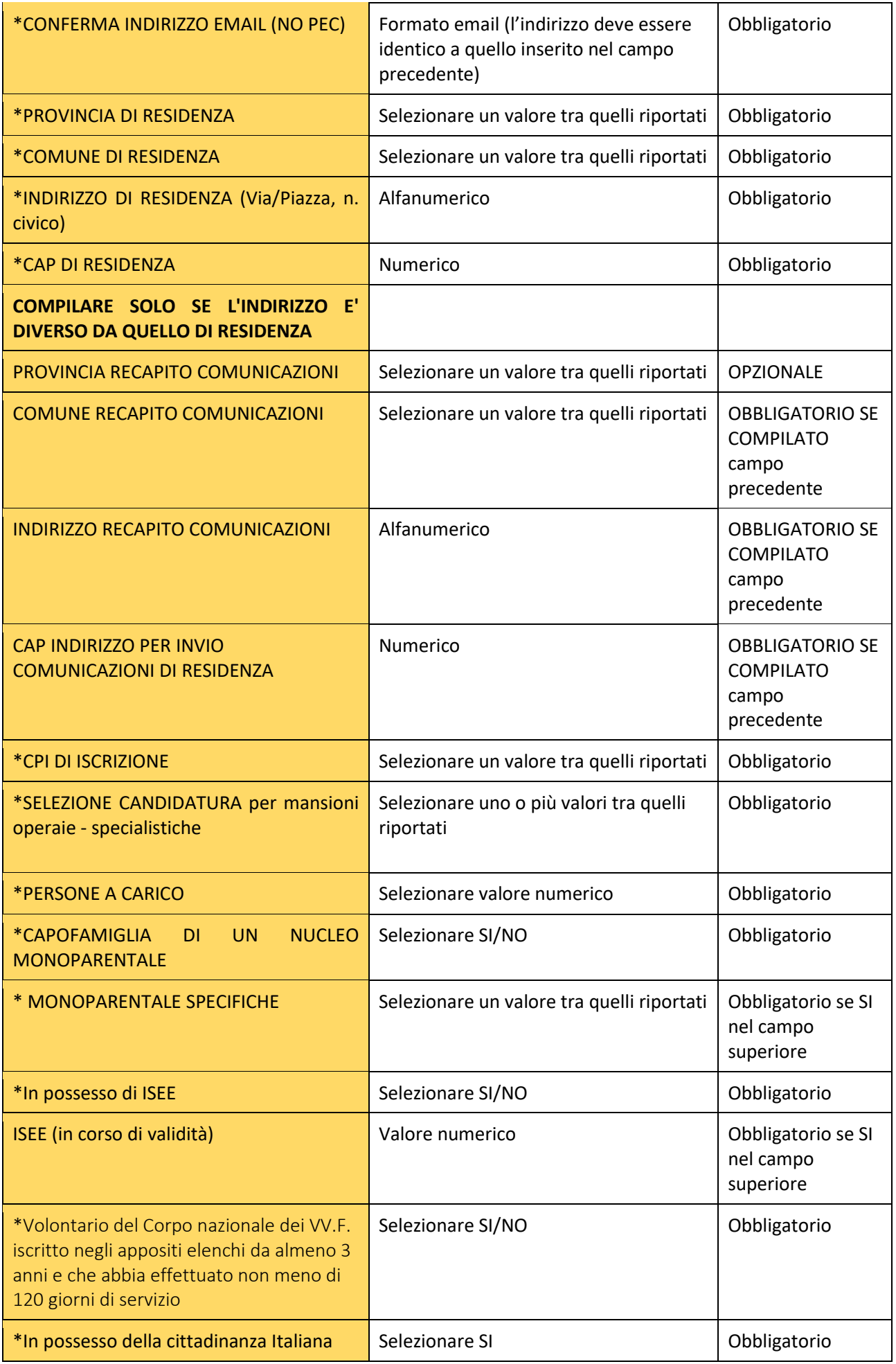

### **Tab. 2 – Lista allegati**

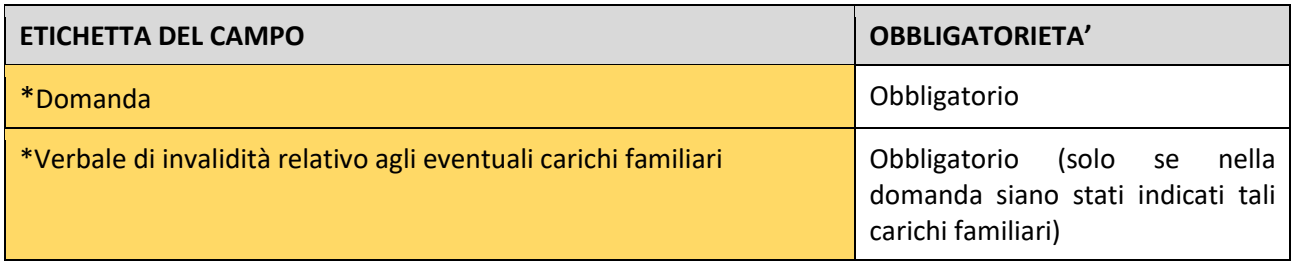

## <span id="page-3-0"></span>Compilazione della maschera per l'invio della domanda:

Di seguito i riquadri relativi alla compilazione della domanda tramite form online per la partecipazione all'Avviso finalizzato all'assunzione di **n. 20 unità con la qualifica di "Operatore addetto all'esecuzione di operazioni tecnico-manuali di tipo operaio-specialistico del ruolo degli operatori del Corpo Nazionale dei Vigili del Fuoco"**, e relativi allegati**. I campi contrassegnati con asterisco (\*) SONO TUTTI OBBLIGATORI).**

A seguire si evidenziano le modalità di compilazione dei campi previsti.

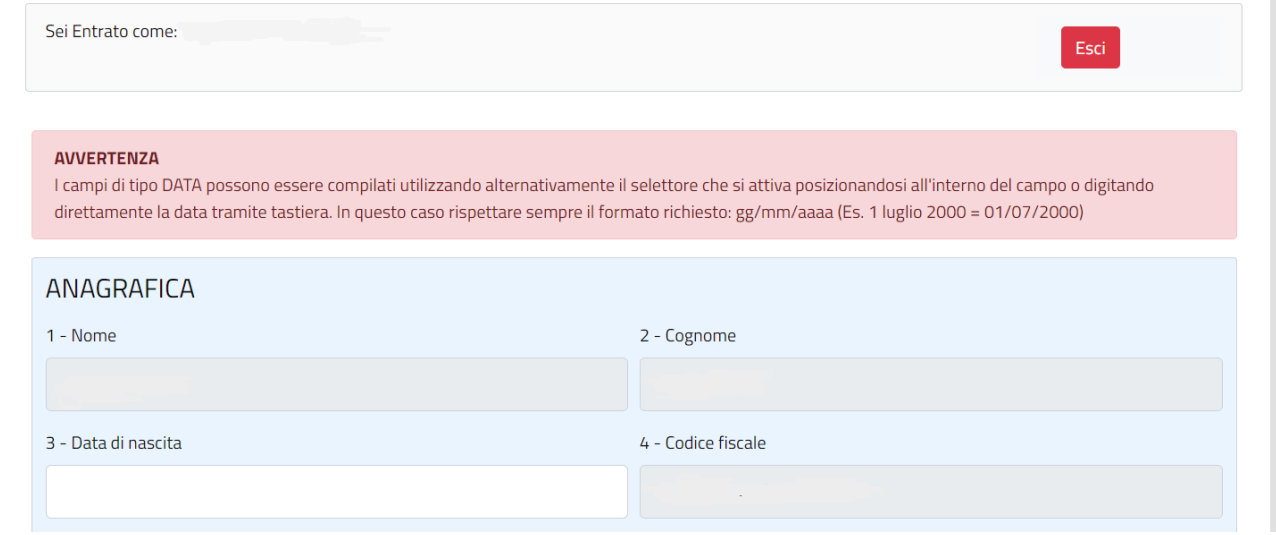

I campi ANAGRAFICA 1-2 e 4 verranno automaticamente compilati. Nel campo **3 - "Data di nascita"** va inserita la propria data di nascita. La **data** può essere **selezionata utilizzando l'apposito calendario** che si visualizza posizionandosi all'interno del campo oppure può essere **digitata direttamente tramite tastiera. L'importante è che sia in formato gg/mm/aaaa.** Quindi ad esempio la data 11 novembre 1978 va inserita 11/11/1978.

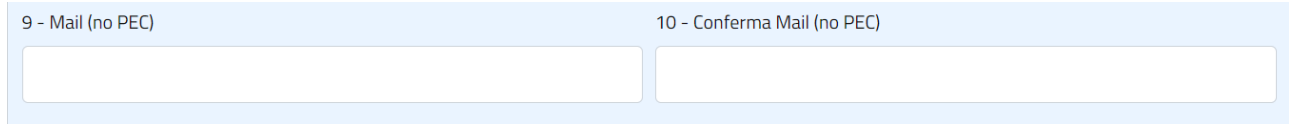

Nel campo Mail (9) è necessario riportare il proprio indirizzo di posta elettronica (NO PEC), ripetendolo nel campo 10: va inserito il proprio recapito di posta elettronica in un formato valido. **L'Email NON deve essere un indirizzo di posta elettronica certificata (PEC).**

# **ATTENZIONE!**  Al recapito Mail inserito sarà spedita la mail di notifica dell'avvenuta protocollazione

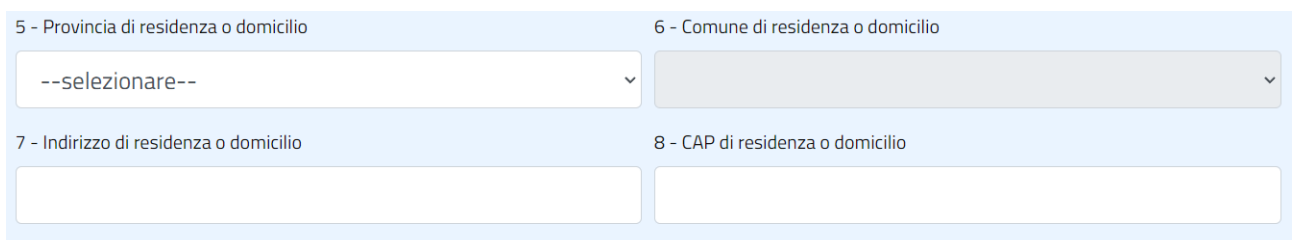

Nei campi RESIDENZA da 5 a 8. vanno inserite le informazioni relative alla residenza: vanno riportati indirizzo e il CAP di residenza, mentre per la Provincia di residenza e Comune di residenza è necessario posizionarsi all'interno del campo specifico, selezionando poi dal menù a tendina la Provincia e il Comune di residenza.

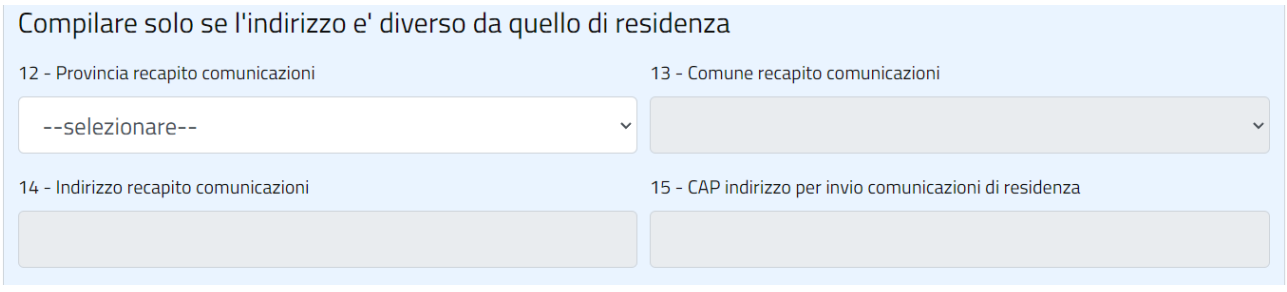

I campi da 12 a 15 vanno compilati solo se diversi da quelli indicati per la residenza

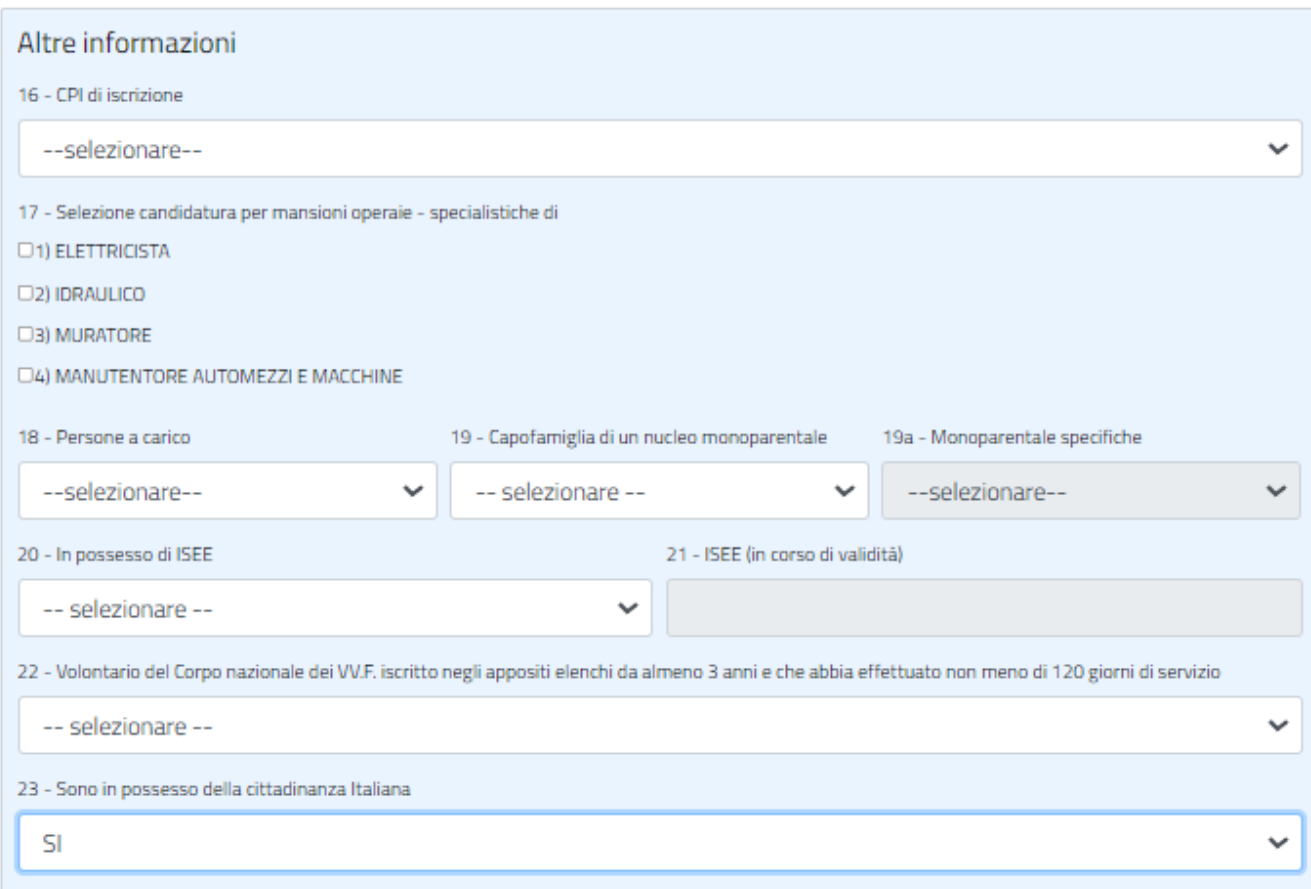

Nei campi ALTRE INFORMAZIONI (da 16 a 23) vanno inserite in ordine le seguenti informazioni:

- **16 - CpI di iscrizione**: selezionare dal menù a tendina il Centro per l'Impiego presso il quale è stata rilasciata l'immediata disponibilità al lavoro (combinato disposto delle disposizioni articolo 4, comma 15-quater del d.l. n. 4/2019 e articolo 19 del d.lgs. n. 150/2015);
- **17 - Selezione candidatura per mansioni operaio- specialistiche:** spuntare una o più mansioni per le quali ci si candida;
- **18 - Persone a carico:** va inserito il numero complessivo (zero in caso nel caso non vi siano carichi familiari) delle persone a carico, indicate nella domanda di partecipazione All.2 pagine 2,3 e 4, selezionando il valore numerico dalla tendina che si attiva posizionandosi all'interno del campo. Per la verifica dei familiari da considerare a carico si rimanda al punto 5 dell'Allegato 1 alla DD G02160 del 20/02/2023;
- **19 - Capofamiglia di un nucleo monoparentale:** va indicato uno dei due valori (SI/NO) selezionandolo dalla tendina che si attiva posizionandosi all'interno del campo;
- **19a - Monoparentale specifiche:** inserire la tipologia di nucleo monoparentale (compilare tale sezione solo se il campo 19 è stato valorizzato con un SI)
- **20 - In possesso di ISEE:** selezionare SI o NO dal menù a tendina (con il solo possesso della DSU va indicato NO);
- **21 - ISEE in corso di validità:** inserire il valore numerico dell'ISEE (è possibile compilare tale sezione solo se il campo 20 è stato valorizzato con SI);

ATTENZIONE verificare il corretto inserimento del dato (INSERIRE I VALORI DECIMALI PRECEDUTI DALLA VIRGOLA) e deve corrispondere a quanto dichiarato nella domanda (Allegato 2).

- **22 Volontario del Corpo nazionale dei VV.F. iscritto negli appositi elenchi da almeno 3 anni e che abbia effettuato non meno di 120 giorni di servizio:** selezionare SI se alla data indicata nell'avviso di selezione (20/02/2023) si è in possesso dei requisiti previsti dall'art. 71, comma 3, del D.Lgs 217/2005 e di cui all' art. 6 del D.Lgs 139/2006, per l'applicazione del diritto di precedenza in favore del personale volontario del Corpo nazionale dei vigili del fuoco (di essere iscritto negli appositi elenchi da almeno tre anni e aver effettuato non meno di centoventi giorni di servizio);
- **23 -** In possesso della cittadinanza italiana: selezionare il valore SI (uno dei requisiti di ammissione alla procedura di ammissione è la cittadinanza italiana - Rif. art. 3 del Decreto n. 277 del 05/08/2022 del Capo Dipartimento dei Vigili del Fuoco, del Soccorso Pubblico e della Difesa Civile)

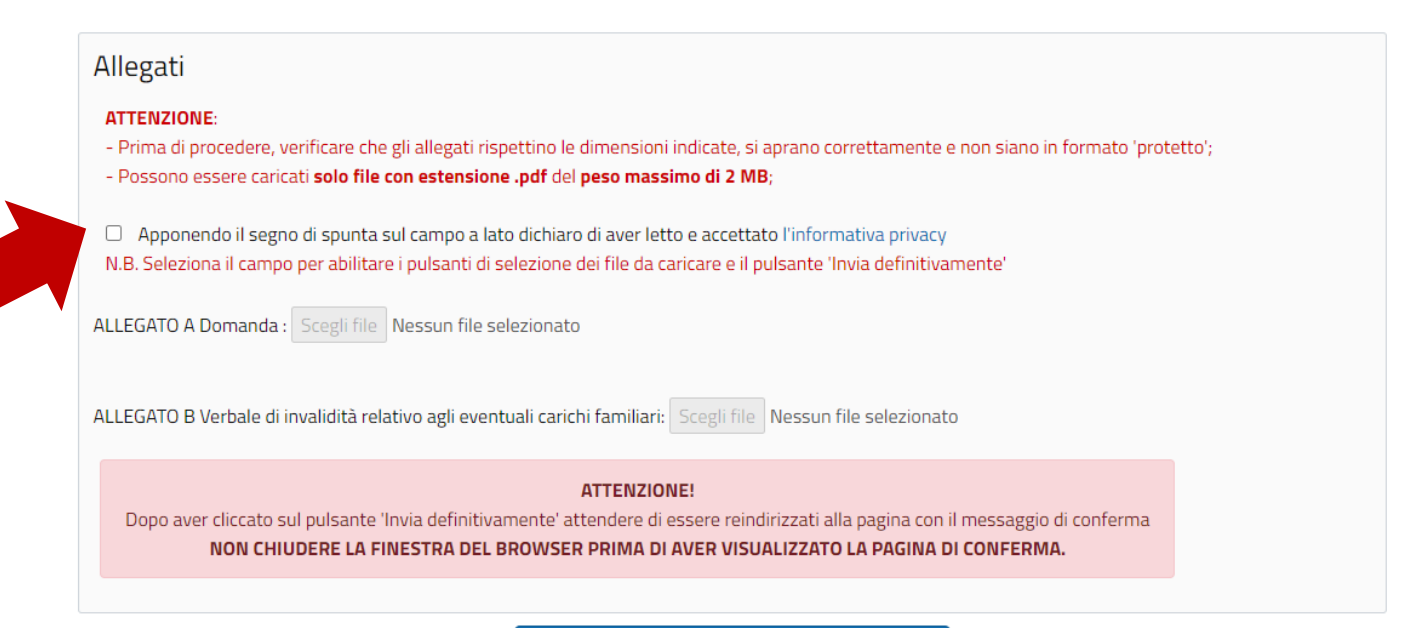

**GENERA DOMANDA** 

#### ATTENZIONE!

Per abilitare i pulsanti di caricamento dei file richiesti e il pulsante INVIA LA DOMANDA occorre apporre il segno di spunta nell'apposito campo relativo alla presa visione e accettazione dell'informativa in materia di privacy

Solo dopo aver apposto il segno di spunta (vedi freccia rossa in figura), i pulsanti per il caricamento degli allegati risulteranno attivati.

Apponendo il segno di spunta sul campo a lato dichiaro di aver letto e accettato l'informativa privacy N.B. Seleziona il campo per abilitare i pulsanti di selezione dei file da caricare e il pulsante 'Invia definitivamente'

ALLEGATO A Domanda : Scegli file Nessun file selezionato

Allegare obbligatoriamente la Domanda (All.2) completa (5 pagine) debitamente compilata e firmata, con firma olografa;

### **ATTENZIONE!**

Il sistema accetta **solo file in formato pdf** e **ogni singolo file non deve eccedere la dimensione di 2 MB. Verificare che i file siano correttamente scansionati, in formato leggibile e fruibile. La Regione Lazio non si assume alcuna responsabilità per il caso di mancata leggibilità o fruibilità degli allegati, che rimane a rischio esclusivo del candidato e non obbliga la Regione Lazio a chiedere integrazioni alla domanda.**

## <span id="page-7-0"></span>Invio della domanda

Una volta compilati tutti i campi testuali e allegati correttamente tutti i file richiesti, premere il

pulsante

**GENERA DOMANDA** 

Se è stata omessa la compilazione di campi richiesti, oppure la compilazione non è avvenuta correttamente, oppure mancano dei file allegati, oppure il formato di uno o più allegati non è in pdf, oppure il peso del file eccede i 2 MB, il sistema NON genera la domanda e ricarica la pagina di invio evidenziando nella parte superiore gli errori rilevati.

In questo caso, verificare l'errore segnalato e ripetere l'inserimento dell'informazione nel campo testuale e/o caricare nuovamente i file avendo cura di correggere l'errore segnalato.

### **ATTENZIONE!**

In caso di segnalazione di errore, sia nella compilazione dei campi testuali che nel caricamento dei file, le informazioni inserite nei campi testuali sono mantenute in memoria, **ma bisognerà procedere, dopo aver effettuato la correzione segnalata, a selezionare ed inserire nuovamente TUTTI I FILE RICHIESTI (quelli precedentemente selezionati NON sono mantenuti in memoria)**

# <span id="page-8-0"></span>Corretto caricamento della domanda e corretta ricezione

Se la compilazione della domanda è avvenuta in maniera corretta, l'utente è indirizzato alla pagina di conferma dell'avvenuto invio (vedi figura seguente).

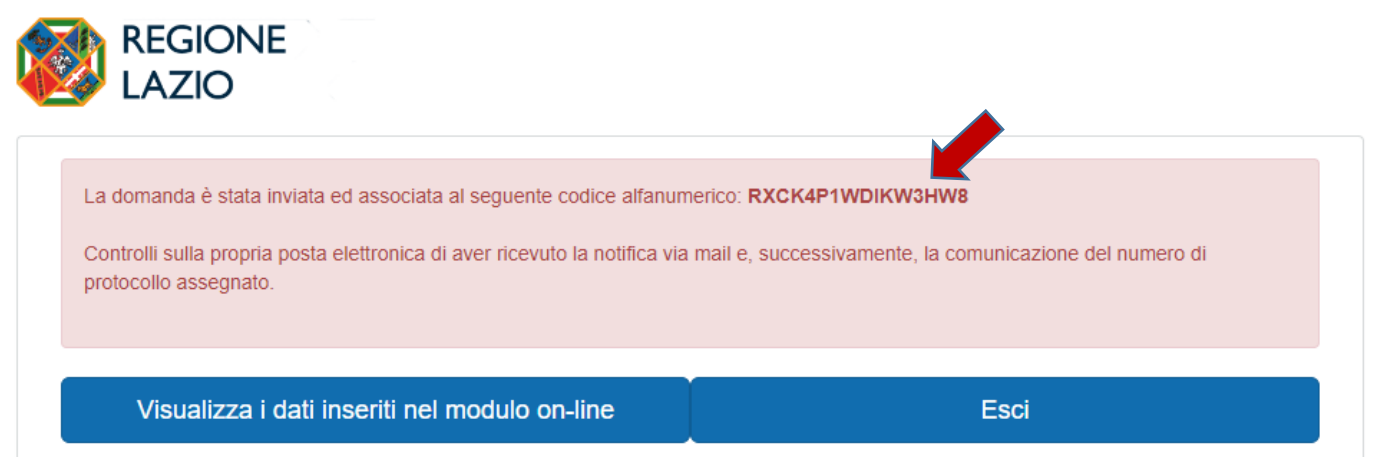

A questo punto sarà possibile visualizzare quanto inserito premendo sull'apposito pulsante "**Visualizza i dati inseriti nel modulo on-lin**e"

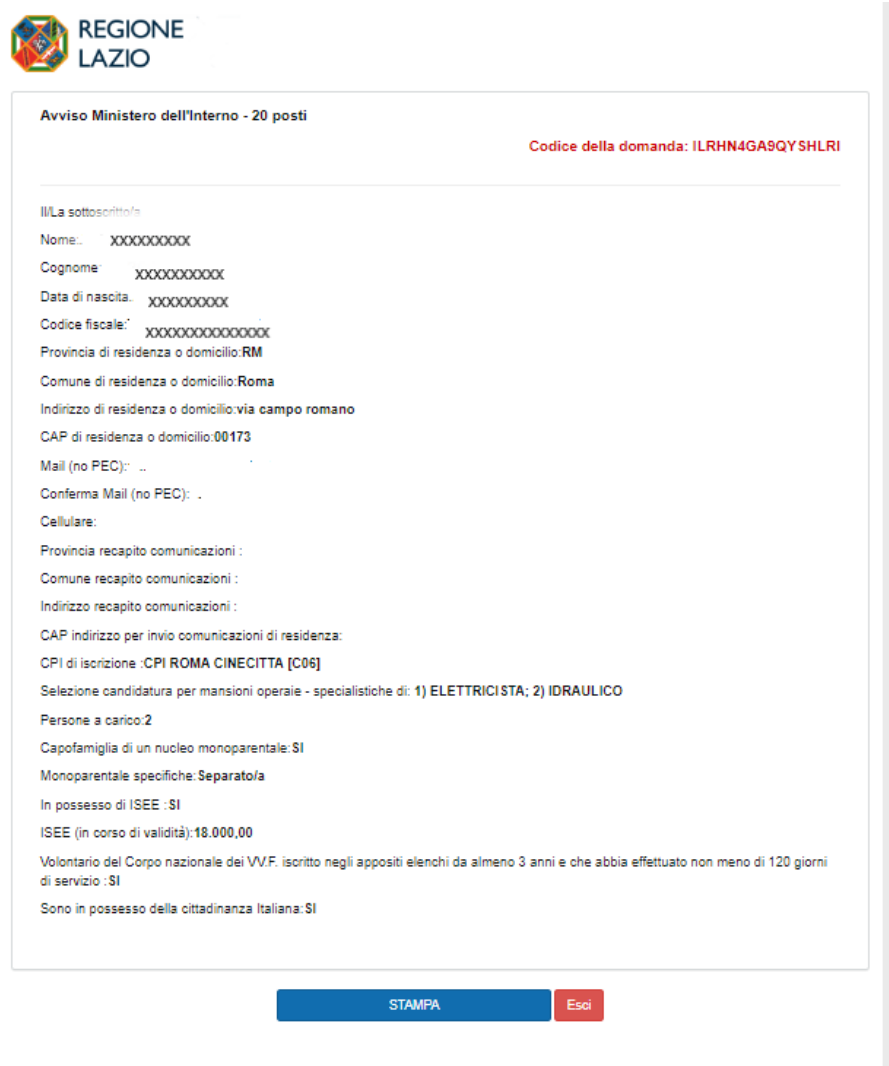

Tramite l'apposito pulsante **STAMPA** si potrà salvare in formato elettronico quanto inserito o uscire dal sistema utilizzando il pulsante **ESCI.**

### **ATTENZIONE!**

Dopo aver premuto il tasto GENERA DOMANDA all'indirizzo di posta elettronica dichiarata arriverà una prima mail di conferma ricezione della domanda con la comunicazione del codice identificativo dell'istanza e gli allegati caricati, nonché il documento riepilogativo dei dati inseriti nel form online; una seconda mail contenente l'attribuzione del protocollo che attesterà il corretto recepimento della domanda.

Verificare che tutti i dati riportati nella domanda (Allegato 2) corrispondano a quanto dichiarato nei campi del form on line.

Verificare che gli allegati siano stati correttamente salvati e leggibili.

### **ATTENZIONE!**

LA MAIL DI NOTIFICA DEL NUMERO DI PROTOCOLLO SEGNALA LA CORRETTA RICEZIONE DI QUANTO TRASMESSO E DICHIARATO DALL'UTENTE, andrà pertanto verificata la corretta ricezione di tale seconda mail.

Sia il codice identificativo della domanda che il protocollo debbono essere conservati: gli stessi verranno utilizzati per la pubblicazione della graduatoria, in sostituzione delle generalità del partecipante.